## **Εγχειρίδιο εγκατάστασης MSSQL 2012 Express with Advanced Services:**

Η MSSQL 2012 εγκαθίσταται σε λειτουργικά Windows Vista SP1 και άνω.

Η εγκατάσταση του MSSQL 2012 ακολουθεί την ίδια φιλοσοφία με την εγκατάσταση του MSSQL 2005. Τα βασικά σημεία της θα τονιστούν στη συνέχεια καθώς προχωράμε στα βήματα της διαδικασίας ένα-ένα.

 Ελέγχουμε αρχικά τα Regional Settings του υπολογιστή να είναι Ελληνικά για να έχουμε σωστή αυτόματη επιλογή στο collation της βάσης που θα δημιουργήσουμε. Σε αυτό το σημείο ελέγχουμε επίσης και το UAC των windows να είναι κλειστό. Οι αλλαγές αυτές χρειάζονται restart.

Για αρχή χρειαζόμαστε το αρχείο SQLEXPRADV\_x86\_ENU όπως αυτό φαίνεται στην εικόνα που ακολουθεί. Αυτό το αρχείο μπορεί να βρεθεί στo CD της εγκατάστασης της εφαρμογής ή εναλλακτικά, μπορούμε να το κατεβάσουμε από το Microsoft download center. Το συγκεκριμένο αρχείο περιλαμβάνει και τα αρχεία της εγκατάστασης για τα 64-bit λειτουργικά συστήματα καθώς και το Management studio 2012.

Στην ίδια εικόνα βλέπουμε και τα υπόλοιπα σχετικά αρχεία με την SQL τα οποία είναι στην ουσία τα ίδια, απλά διαχωρισμένα σε x86 και x64 εκδόσεις με τα αντίστοιχα Management studio. Τα αρχεία της SQL local db δεν έχουν να κάνουν με το περιεχόμενο αυτού του εγχειριδίου.

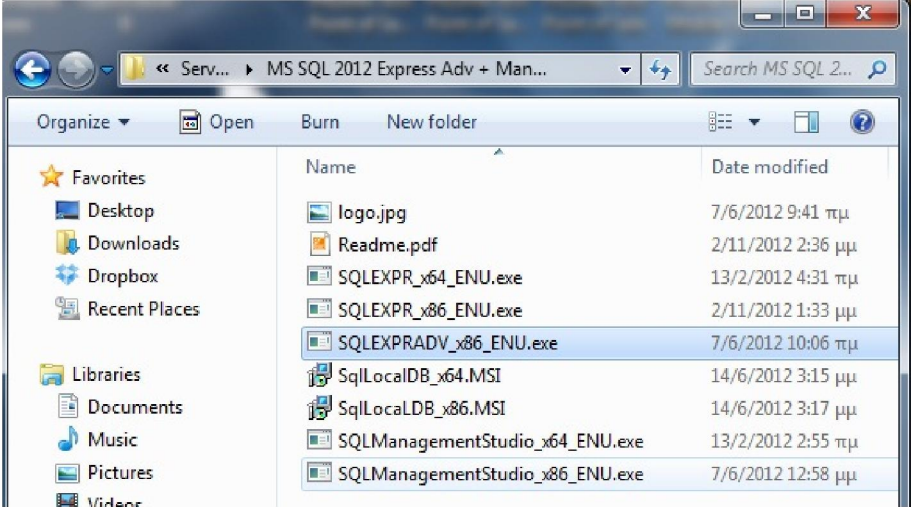

Εκτελώντας το SQLEXPRADV\_x86\_ENU ξεκινάμε με μια αυτόματη αποσυμπίεση στον προσωρινό φάκελο που αναγράφεται στο παράθυρο. Αυτό αναφέρεται γιατί σε ορισμένες περιπτώσεις που δεν εκκινεί το εκτελέσιμο έπειτα από την αποσυμπίεση, μπορούμε να ανατρέξουμε στον προσωρινό φάκελο αυτό και να εκκινήσουμε την εγκατάσταση χειροκίνητα.

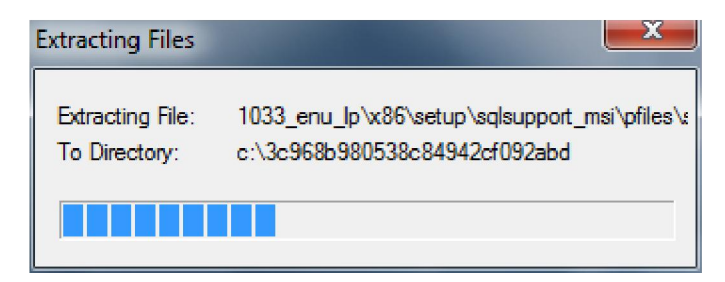

Το επόμενο παράθυρο που εμφανίζεται είναι οι επιλογές εγκατάστασης (πρώτη σελίδα). Η επιλογή που μας ενδιαφέρει είναι η πρώτη, "New SQL server stand-alone installation or add features to an existing installation".

**Σε περίπτωση που μεταφέρουμε την εγκατάσταση μας από παλαιότερη εγκατάσταση SQL 2005 θα πρέπει να απεγκατασταθεί η προηγούμενη έκδοση (εφόσον πάρουμε τη βάση από το C:\Program Files\Microsoft SQL Server\MSSQL.1\MSSQL\Data, τα αρχεία megasoft.mdf και megasoftlog.ldf). Αυτή η διαδρομή μπορεί να** 

**διαφέρει ανάλογα με το αν η εγκατάσταση ήταν instanced ή όχι. Ένα ολικό backup μέσω του Prisma win pos db admin (POS) ή του prisma win backup (Εμπορικό) από βάση MSSQL 2005 δουλεύει κανονικά σε MSSQL 2012, αλλά όχι το ανάποδο.**

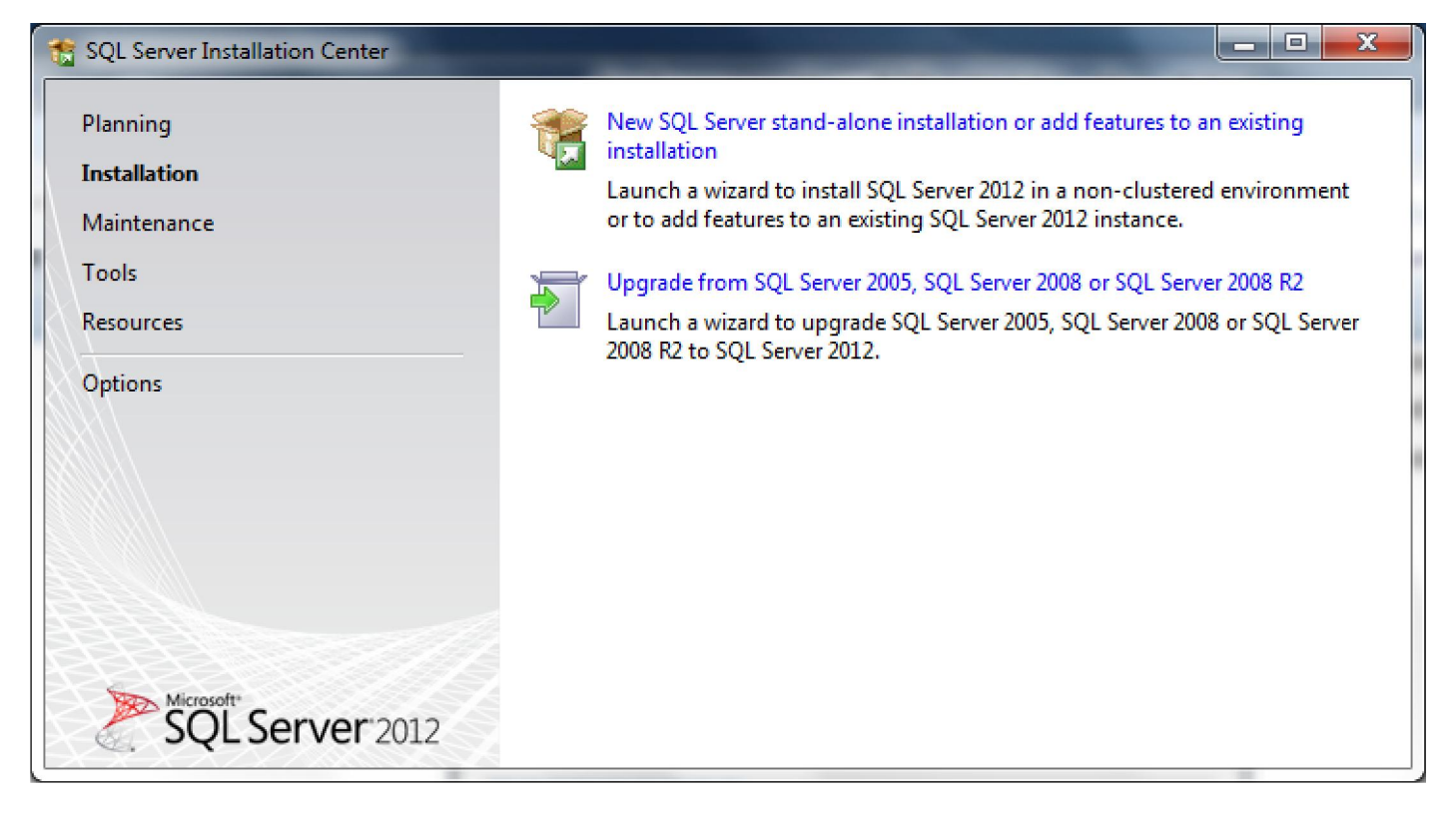

Μετά από αυτό το σημείο θα ανοιγοκλείσουν κάποια παράθυρα που δεν απαιτούν κάποια παρέμβαση από εμάς και θα καταλήξουμε σε αυτό το παράθυρο.

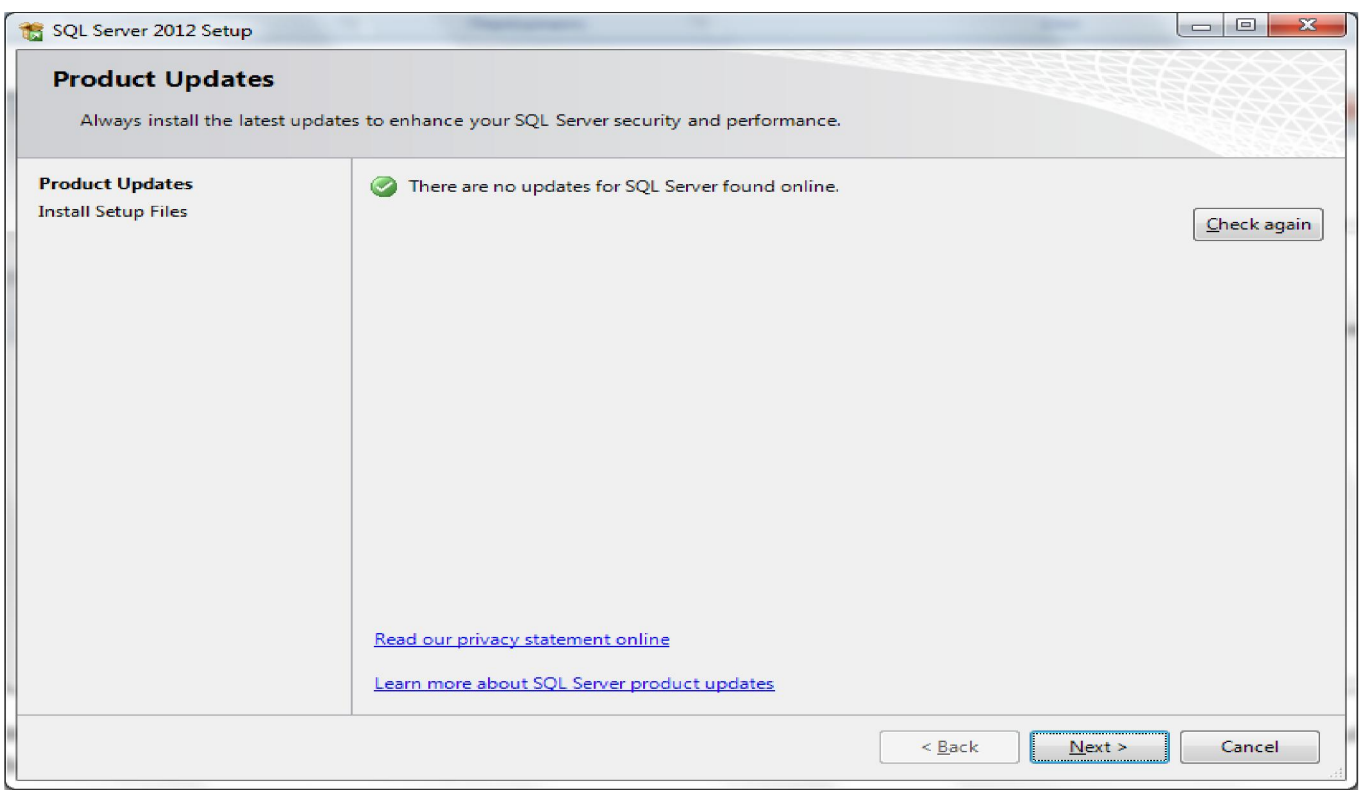

Η εγκατάσταση μας ενημερώνει εάν υπάρχουν διαθέσιμες ενημερώσεις στο Internet για την εγκατάσταση μας. Πατάμε επόμενο.

Ακολουθούν κάποια παράθυρα τα οποία πάλι δε χρειάζονται κάποια παρέμβαση και θα καταλήξουμε σε αυτό το παράθυρο:

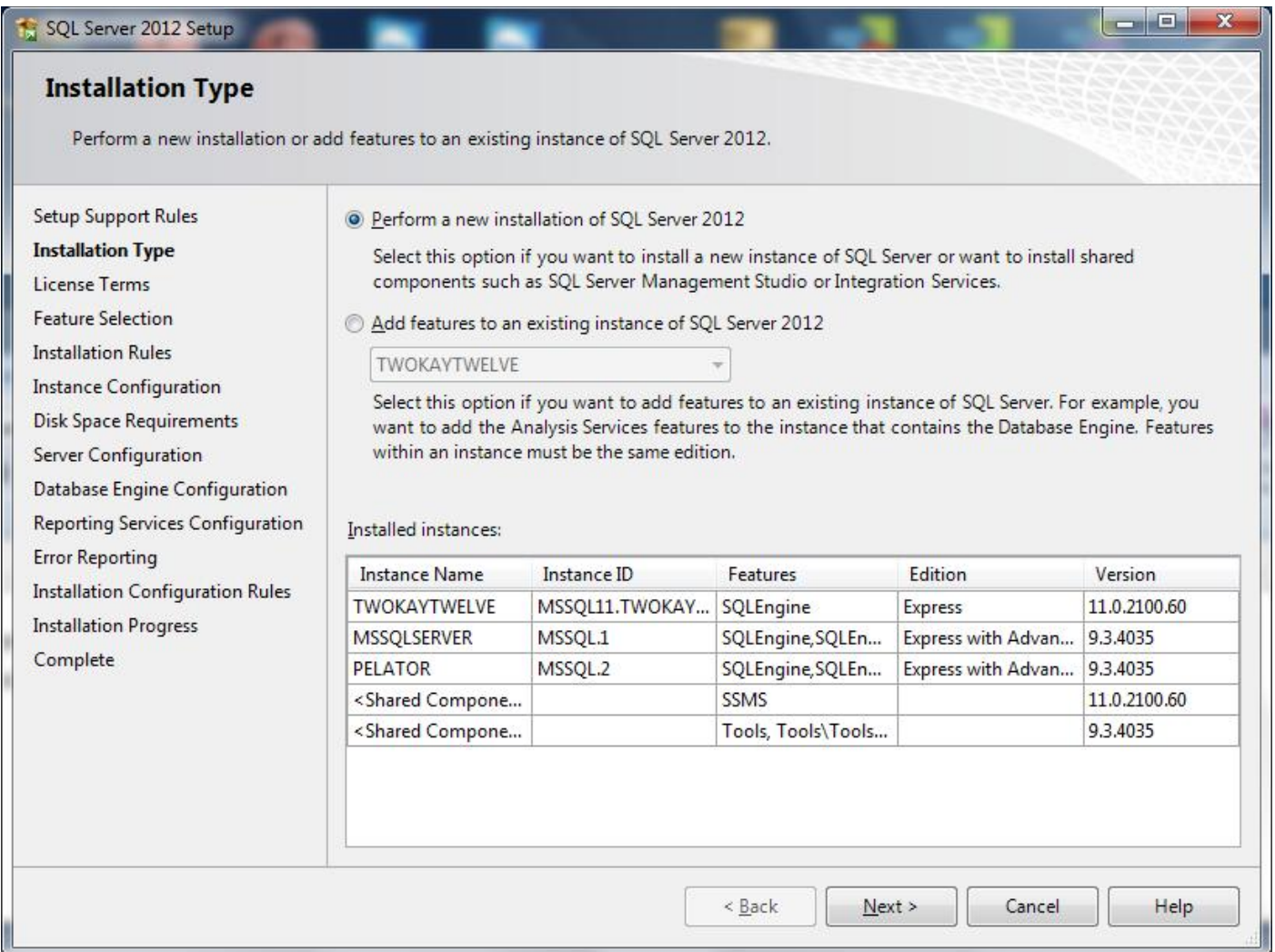

Εδώ μπορούμε να δούμε τις εγκαταστάσεις που έχουμε ήδη κάνει στη λίστα "Installed instances" και μπορούμε να προσθέσουμε μια καινούρια με το πρώτο check "Perform a new installation of SQL server 2012". Πατάμε επόμενο. Τσεκάρουμε Αccept στο EULA και επόμενο.

Στο επόμενο παράθυρο επιλέγουμε τα στοιχεία που θέλουμε να εγκαταστήσουμε. Χρειαζόμαστε ουσιαστικά το Database Engine services και το Management tools - Βasic όπως και στο παράδειγμα που ακολουθεί. Τα υπόλοιπα στοιχεία είναι περιττά στην περίπτωση μας, και αυξάνουν το χρόνο της ήδη μεγαλύτερης εγκατάστασης της MSSQL 2012 σε σχέση με τις προηγούμενες εκδόσεις. Στο δεξί μέρος του παραθύρου αναφέρονται οι απαιτήσεις από τρίτα προγράμματα για την ολοκλήρωση της εγκατάστασης. (.net framework 4.0, powershell 2.0 etc). Τα προγράμματα αυτά θα γίνουν download και θα εγκατασταθούν αυτόματα σε περίπτωση που δεν υπάρχουν στο setup ή στο σύστημα.

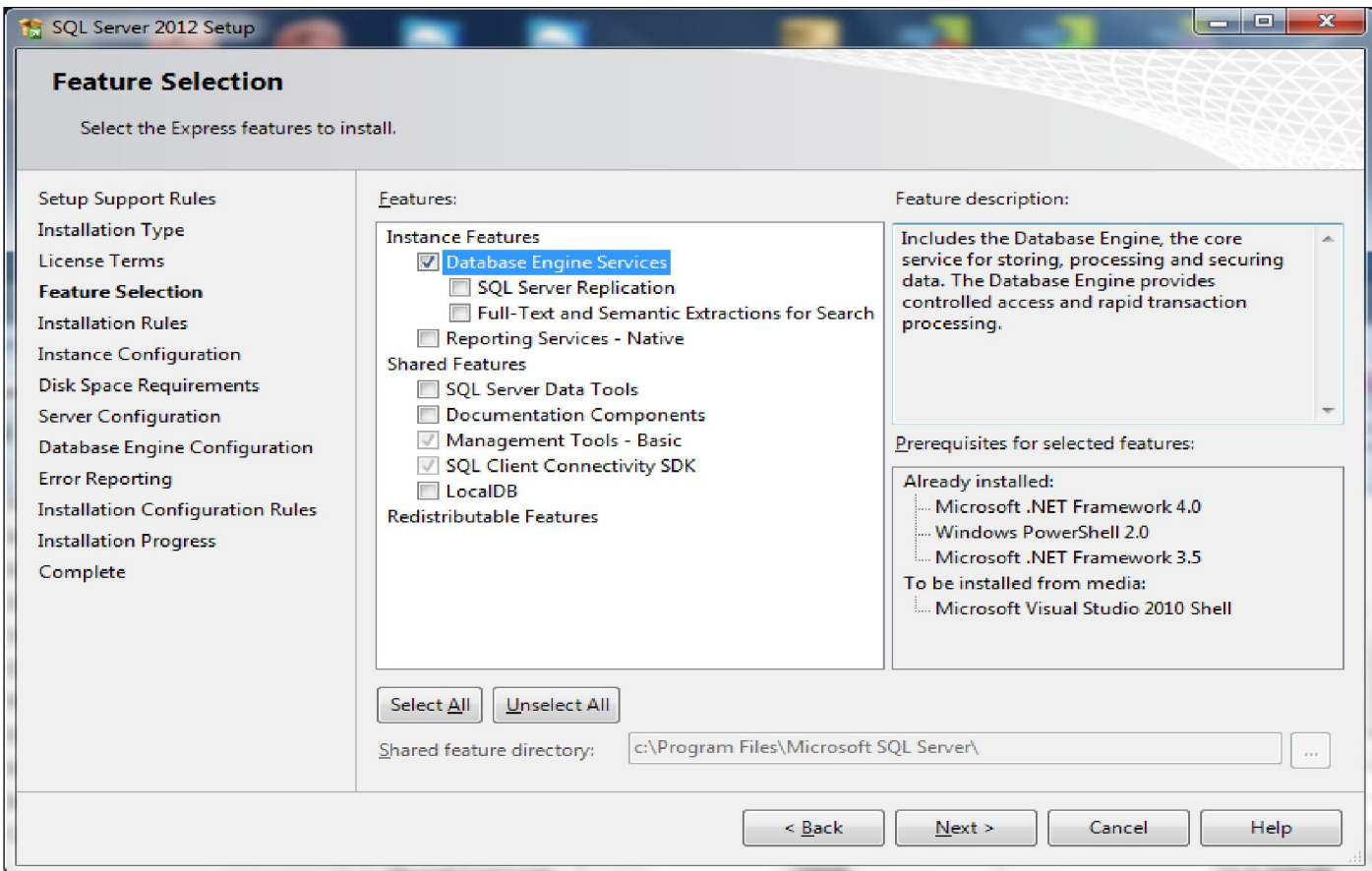

Το επόμενο παράθυρο περιλαμβάνει τις επιλογές του Instance που θέλουμε να εγκαταστήσουμε.

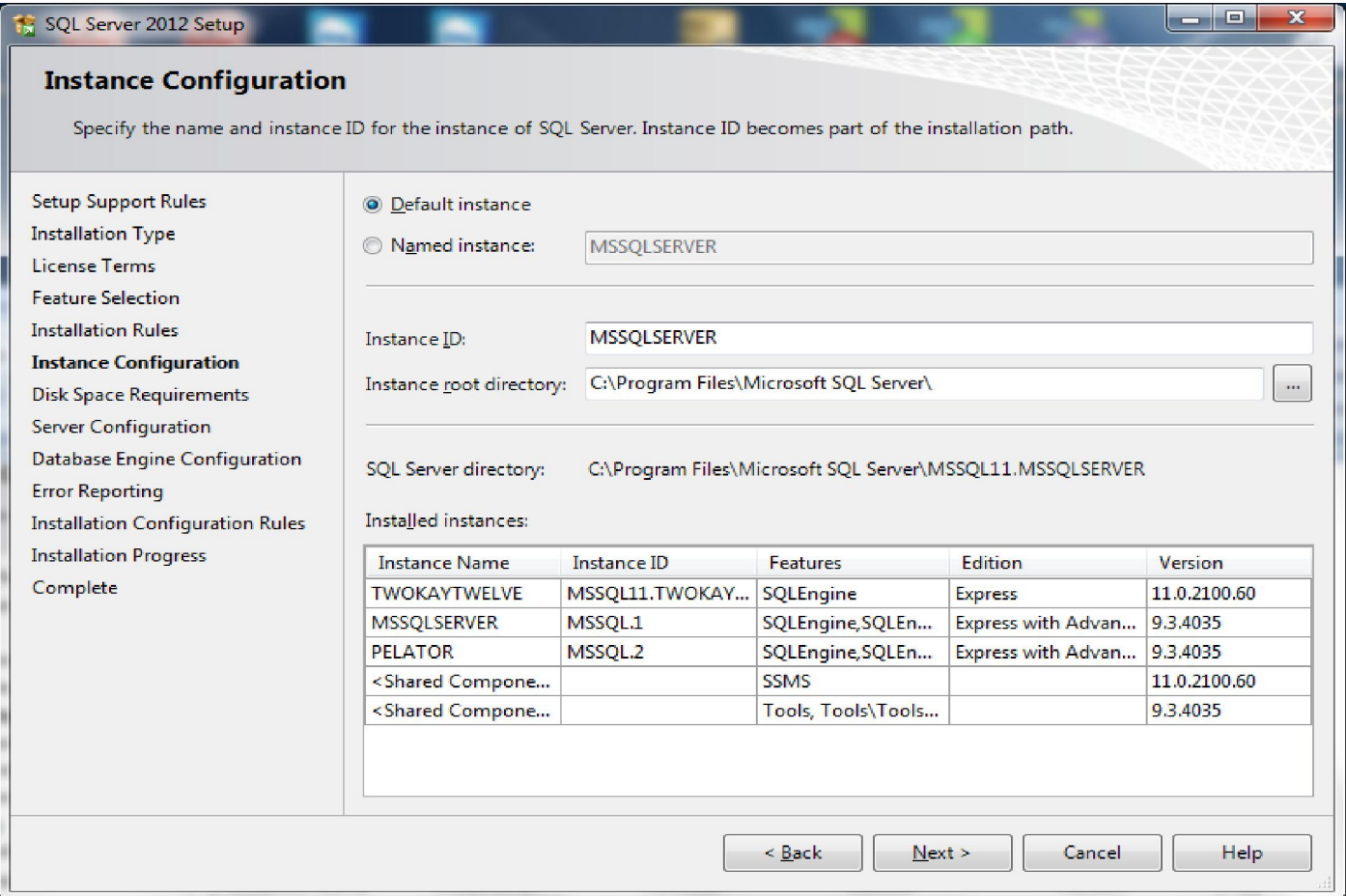

Εδώ θα επιλέξουμε είτε Default Instance (εάν δεν έχουμε ξανακάνει εγκατάσταση της SQL 2012 στο μηχάνημα) ή κάποιο Named Instance (πχ. "sqlexpress", εφόσον κάνουμε Δεύτερη η Τρίτη εγκατάσταση). Πατάμε next.

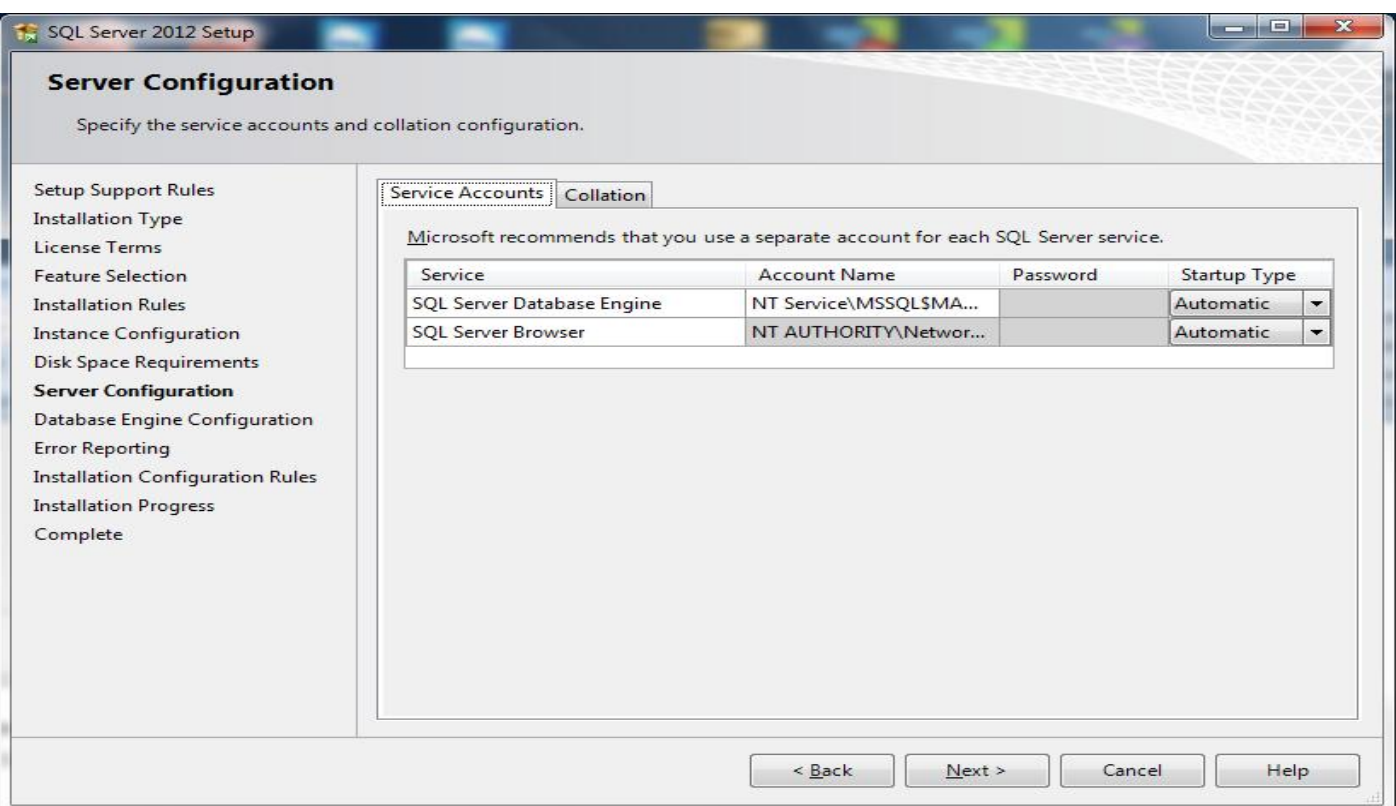

Αυτό το παράθυρο αν και λάθος στις ρυθμίσεις του το αγνοούμε και πατάμε next, θα αναθεωρήσουμε τις συγκεκριμένες ρυθμίσεις έπειτα από την εγκατάσταση της SQL.

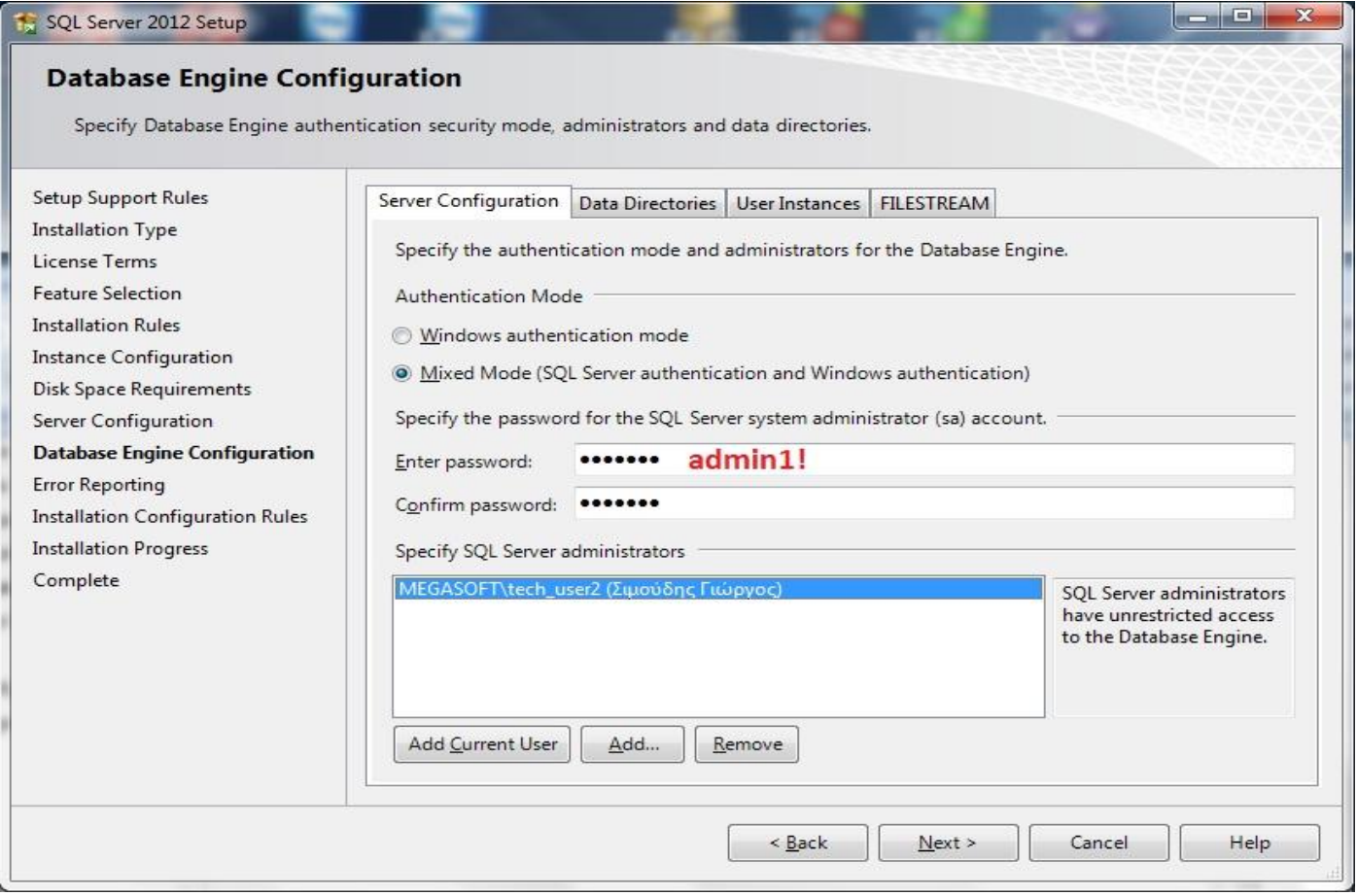

Επιλέγουμε το Mixed Mode option και χρησιμοποιούμε τον κωδικό admin1! για να προσπεράσουμε το Password Complexivity Policy των windows. (Θα αλλαχτεί και αυτό σε δεύτερο χρόνο). Αν ο χρήστης δεν είναι συμπληρωμένος στους διαχειριστές πατάμε "Add Current User". Πατάμε next. Άλλο ένα παράθυρο next και ξεκινάει η εγκατάσταση.

Τώρα που ολοκληρώθηκε η διαδικασία της εγκατάστασης πρέπει να κάνουμε ορισμένες ρυθμίσεις.

Πάμε πρώτα στο start->Programs->Microsoft SQL server 2012->Configuration tools->Configuration Manager.

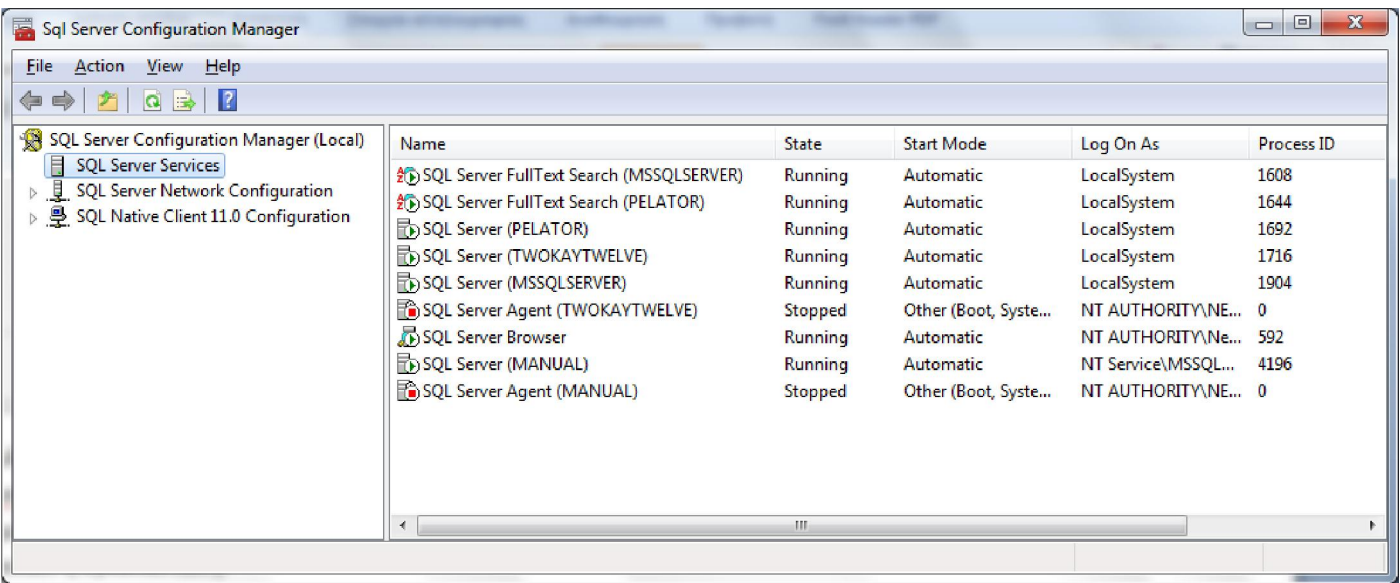

Θα δούμε μια λίστα με τα services ανά instance. Φροντίζουμε όλα τα SQL SERVER στη δεξιά στήλη να έχουν "log on as" LOCAL SYSTEM. Κάνοντας διπλό κλίκ στο εκάστοτε SQL server εικονίδιο βλέπουμε τις ιδιότητες του:

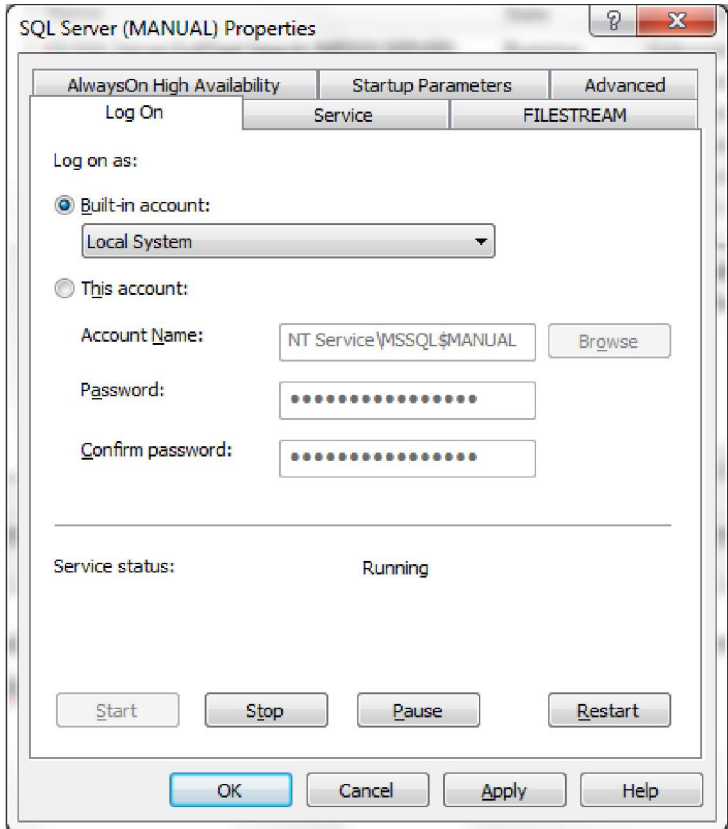

Φροντίζουμε λοιπόν να είναι το LOG ON AS: LOCAL SYSTEM. Πατάμε apply και ok.

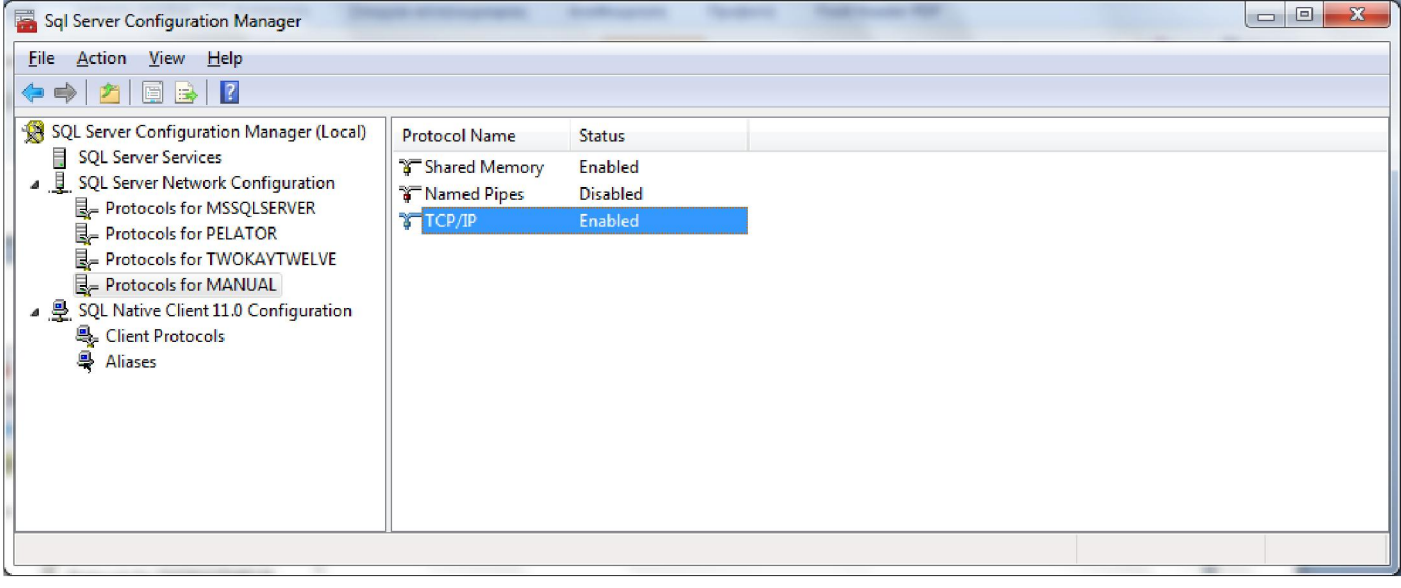

Ένα άλλο πράγμα που μπορεί να μας απασχολήσει είναι το αν η εγκατάσταση προορίζεται για χρήση σε δίκτυο (client(s) -> server) ή αν θα είναι 1 μόνο μηχάνημα που είναι client και server ταυτόχρονα. Στην δεύτερη περίπτωση δε χρειάζεται κάτι παραπάνω εδώ, αλλά στην πρώτη περίπτωση χρειάζεται να ενεργοποιηθεί το TCP/IP protocol στο Network Configuration -> Αντίστοιχο Instance που θέλουμε (βλέπε φωτό). Η ίδια ρύθμιση έπειτα στο Client protocols στο SQL Native Client Configuration.

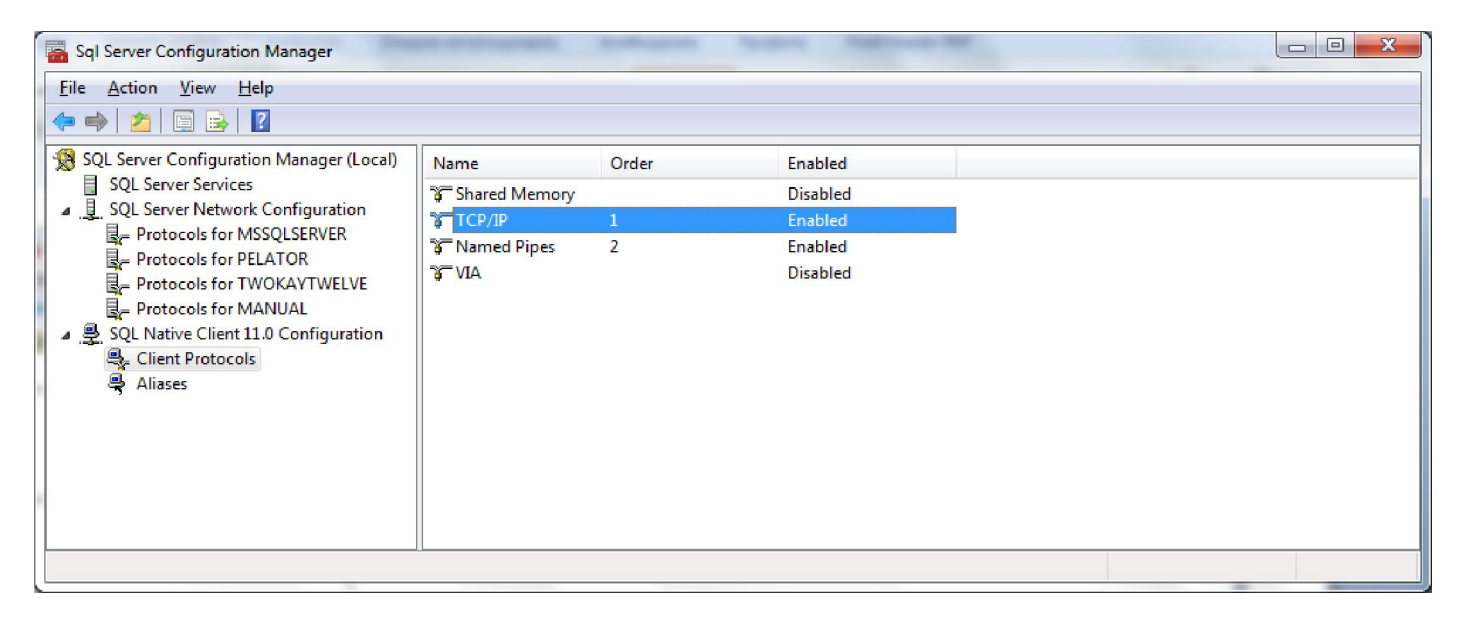

Με αυτά τα βήματα ολοκληρωμένα το μόνο που μένει είναι να αλλαχτεί το password του χειριστή sa. Ανοίγουμε λοιπόν το SQL management studio ή όποιο άλλο εναλλακτικό SQL browser πρόγραμμα χρησιμοποιούμε. Κάνουμε log in με χρήση windows authentication στο instance που μόλις φτιάξαμε…

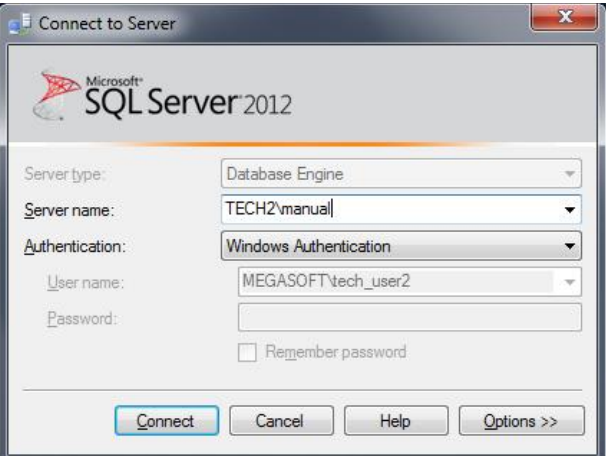

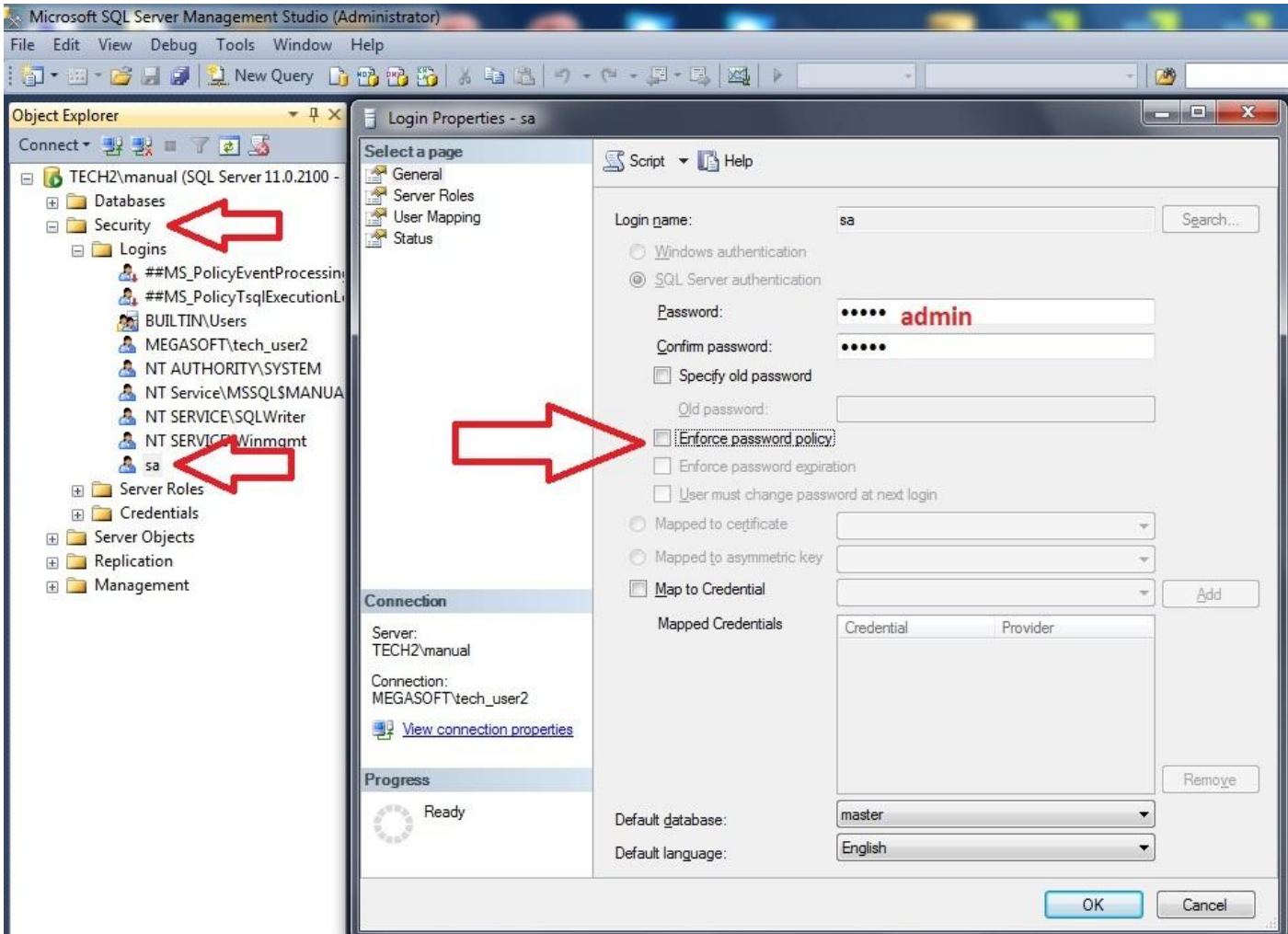

Security->Logins-> sa (διπλό κλικ) -> Βγάζουμε το "Enforce password policy" και γράφουμε με το χέρι "admin" στο password. Πατάμε οκ και κλείνουμε το management studio.

Είμαστε έτοιμοι να μπούμε στην εφαρμογή μας και να δημιουργήσουμε μια βάση για το Prisma Win POS ή την Εμπορική μας διαχείριση.